# **Gestió de Beques Fundesplai**

Campanya Estiu 2020

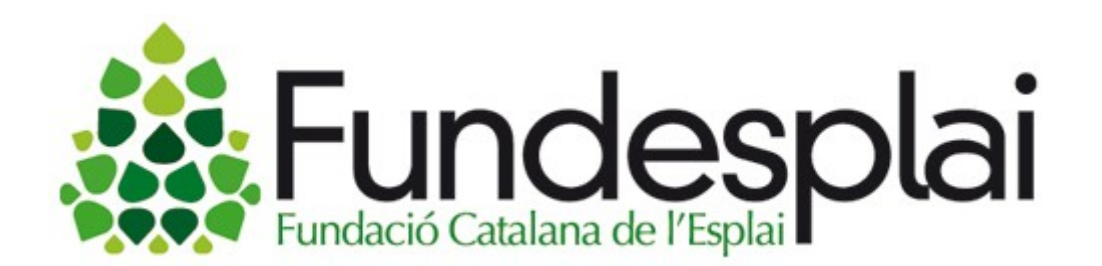

Aquest any deixem de fer servir l'antiga eina de Beques i us presentem **una eina més àgil i més intiutiva** per gestionar les beques Fundesplai.

La nova eina està integrada al Gestor d'Activitats de Fundesplai.

S'hi pots accedir a travès de l'adreça:

[https://activitats.fundesplai.org](https://activitats.fundesplai.org/)

L'accés es fa mitjançant credencials que us hauran facilitat des de la Federació.

## **Sol·licitar una beca Fundesplai**

Igual que l'any passat, hi ha 3 maneres de sol·licitar una beca Fundesplai.

Recordem que les beques Fundesplai estan sistemàticament associades a una inscripció vigent.

#### **Des del programa de Socis**

Associem una observació de tipus «BEQ» a la inscripció per la qual volem demanar una beca.

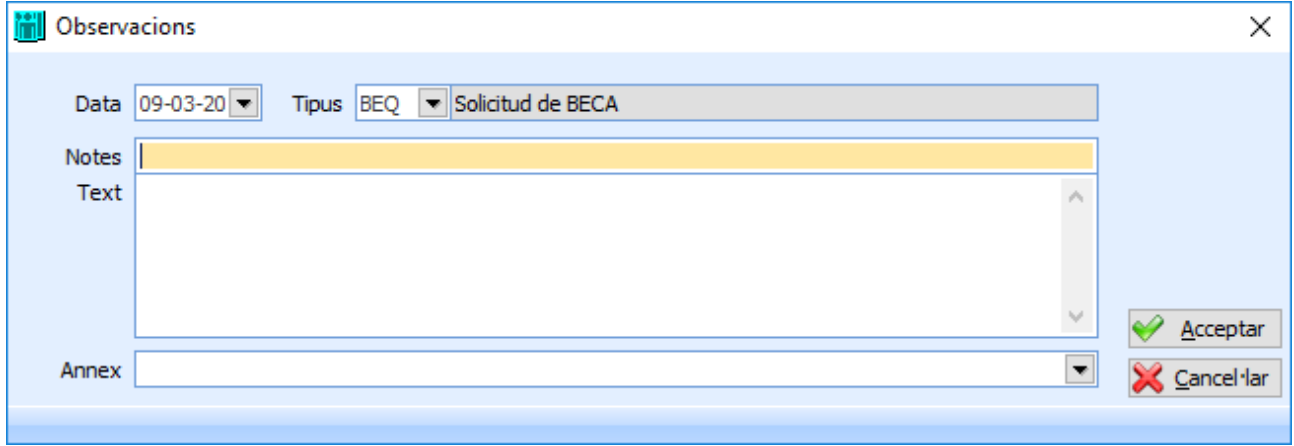

En el moment en que es bolcarà aquesta inscripció al Gestor d'activitats, es donarà d'alta la sol·licitud de beca.

#### **Des del Gestor d'activitats**

Al donar d'alta una inscripció, marquem la casella «El participant demana una beca Fundesplai per aquesta inscripció»

#### Nova inscripció

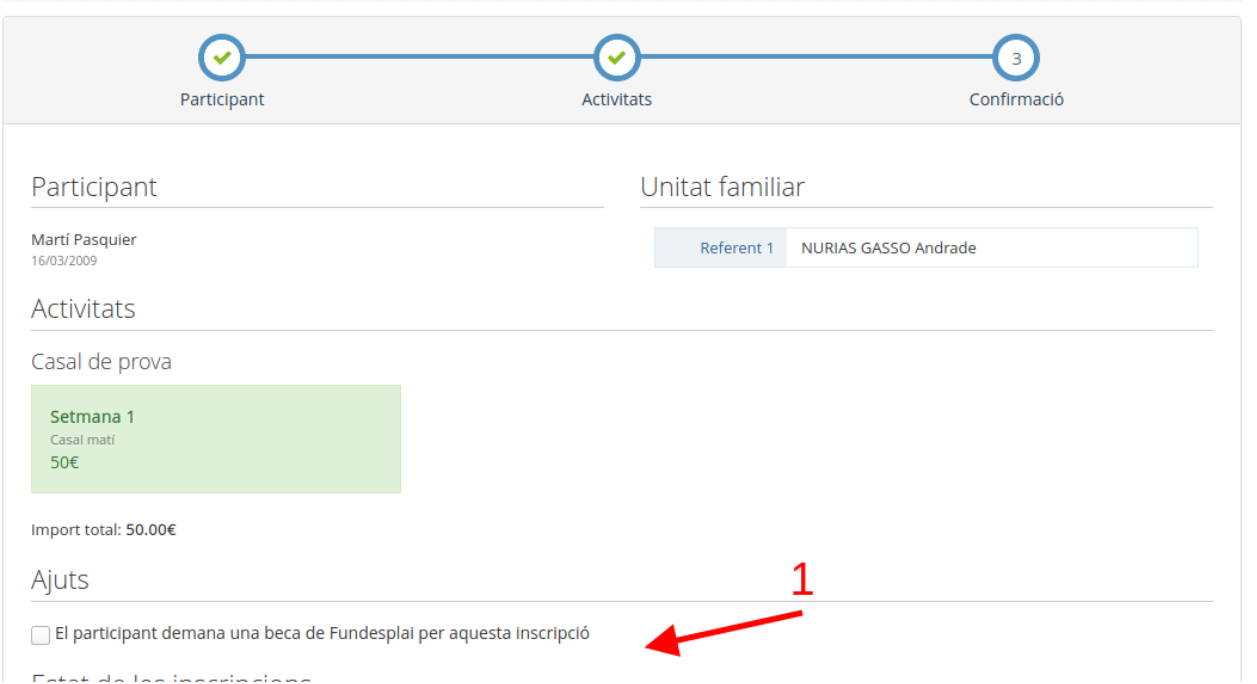

En el moment en que es desi la inscripicó, es donarà d'alta la sol·licitud de beca.

## **Des de la web de l'estiu**

Quan una família fa la inscripció a travès de la web de l'estiu, té la possibilitat de marcar la casella (si heu autoritzat aquesta possibilitat).

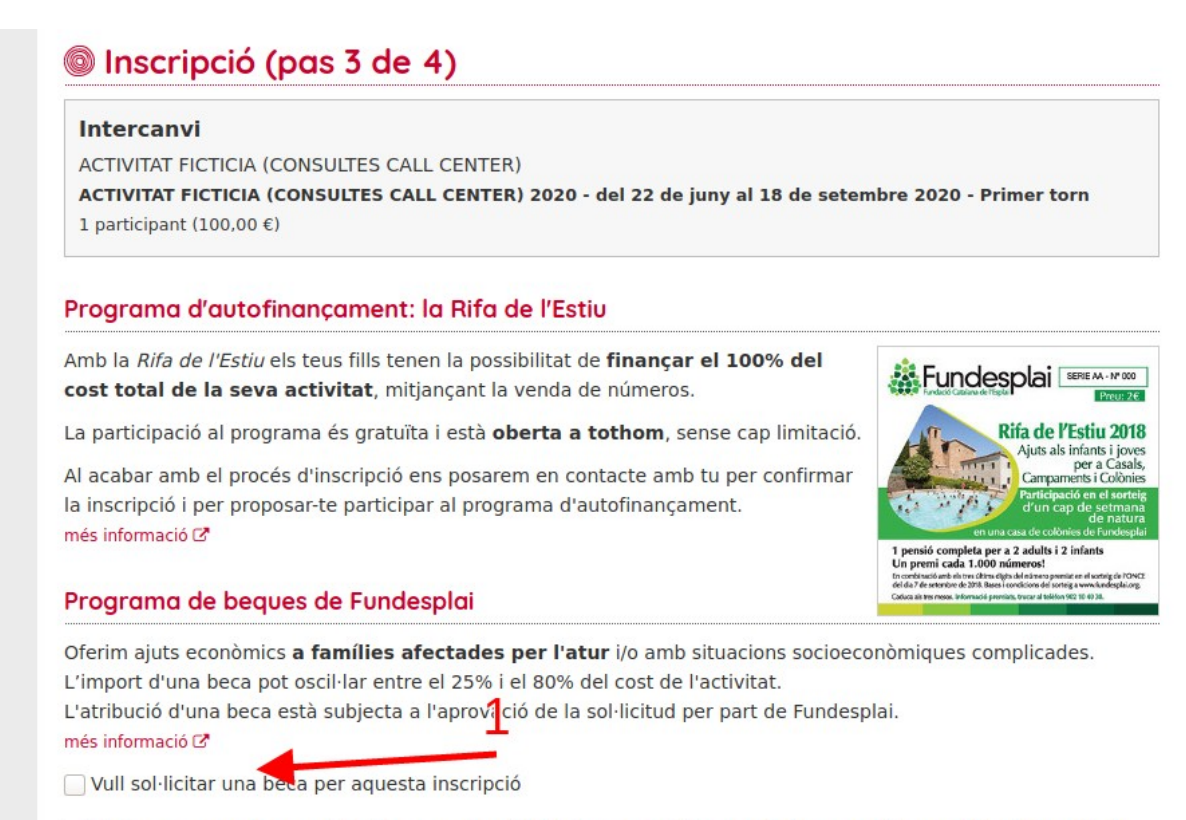

Declaro que en el moment de fer aquesta sol·licitud com a mínim un dels progenitors està a l'atur i/o la

En el moment en que es traspassi aquesta inscripció al Gestor d'activitats, es donarà d'alta la sol·licitud de beca (pot tardar fins a 5 minuts).

# **Accés a l'apartat de Beques Fundesplai**

Una vegada entrat al Gestor d'activitats, podem accedir a l'apartat Beques Fundesplai des del menú lateral

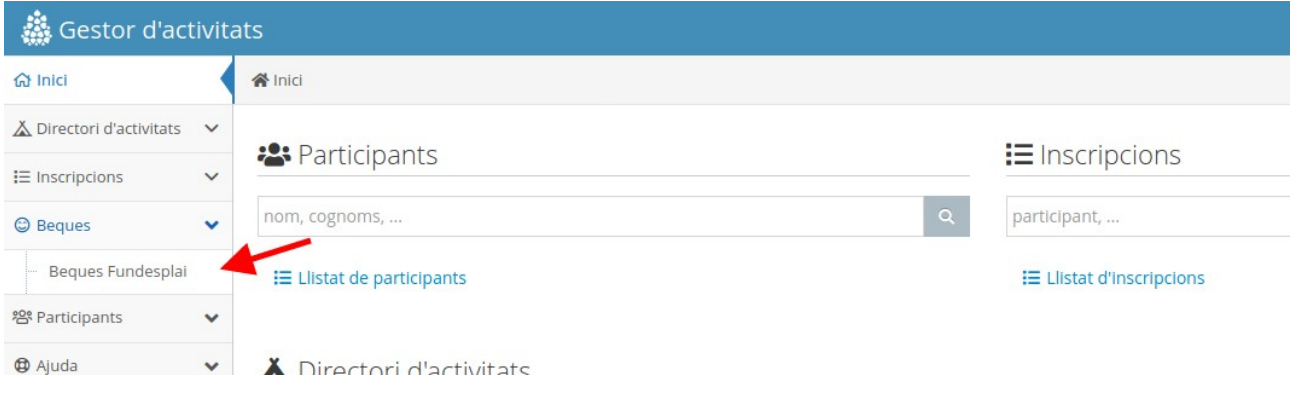

# **El llistat de beques**

## **Selecció de la campanya**

En primer lloc, hem de seleccionar la campanya actual (Estiu 2020)

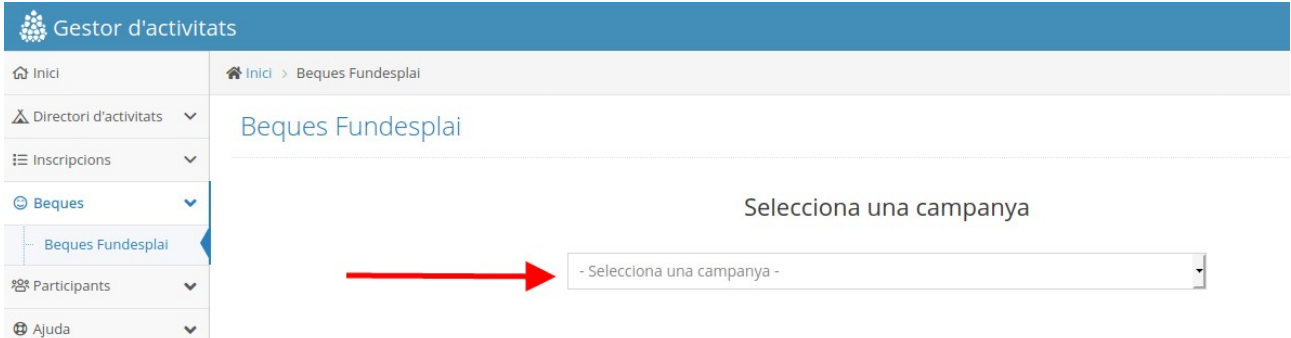

Una vegada seleccionada la campanya, apareix el llistat amb totes les sol·licituds de beques.

#### **El llistat**

Cada fila del llistat representa una sol·licitud de beca.

Les sol·licituds de beca van agrupades per gestor.

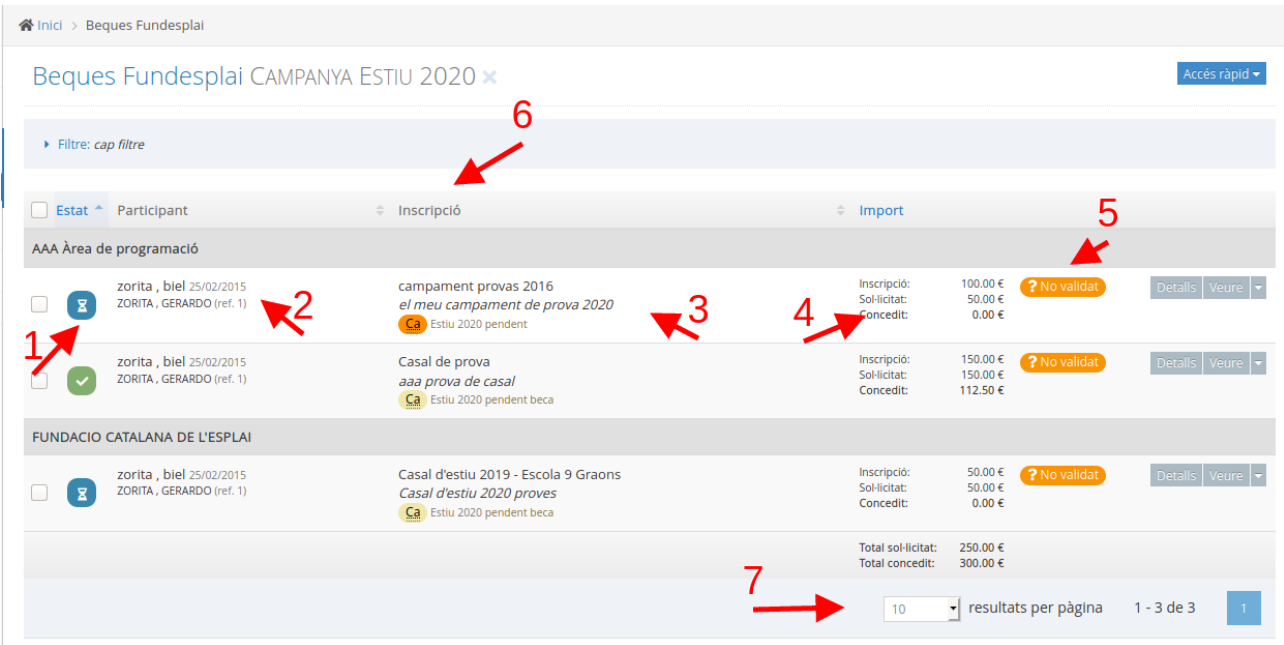

Aquí tenim els diferents elements del llistat

- 1. **Estat de la sol·liciutd de beca** (pendent, concedida, cancel·lada). Els estats van identificats amb una icona i si passem el ratolí a sobre, podem llegir l'estat actual de la beca.
- **2. Participant i referents familiars**
- 3. **Inscripció** per la qual es sol·licita la beca
- **4. Imports sol·licitat i concedit**
- 5. **Estat de la validació**: indica si la situació socioeconòmica de la família està validada o no. Hi ha 3 valors possibles per aquesta columna:
	- «No validat»: encara falten alguns ítems per validar
	- «Validat gestor»: Heu validat la situació de la família
	- «Validat admin»: L'administrador Fundesplai ha validat la situació de la família
- 6. Si fem clic a les capçaleres de les columnes, podem ordenar les files
- 7. Des del peu de la taula podem navegar entre les diferents pàgines de resultats. Podem configurar la taula perquè mostri fins a 100 registres per pàgina

## **Els filtres**

Per facilitar la feina amb les sol·licituds de beca, podeu filtrar les dades que es mostren a la taula.

S'accedeix al filtre fent clic al botó «Filtre» just a sota del títol de la pàgina

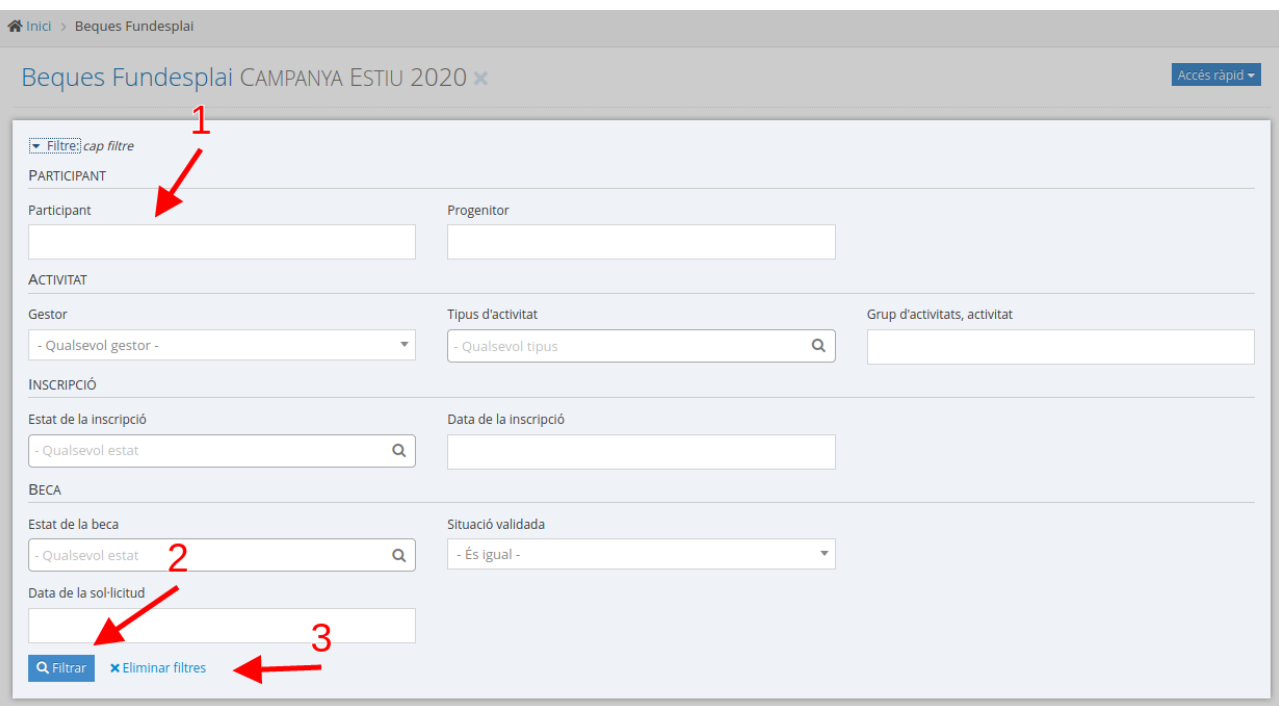

Aquí tenim els diferents elements de la finestra de filtre:

- 1. Els diferents camps pels quals podem filtrar les dades:
	- Nom i cognoms dels participants o progenitors
	- Tipus d'activitat, nom de l'activitat, etc.
	- Estat de la inscripció, data en que s'ha fet
	- Estat de la beca, estat de la validació, data de la sol·licitud
- 2. Un clic a «Filtrar» aplica els filtres configurats
- 3. Un clic a «Eliminar filtres» elimina qualsevol filtre que s'estigui aplicant i permet tornar a la llista completa de sol·licituds

## **El detall d'una beca**

Des del mateix llistat de sol·licituds, podem «desplegar» una fila per consultar la situació de la beca.

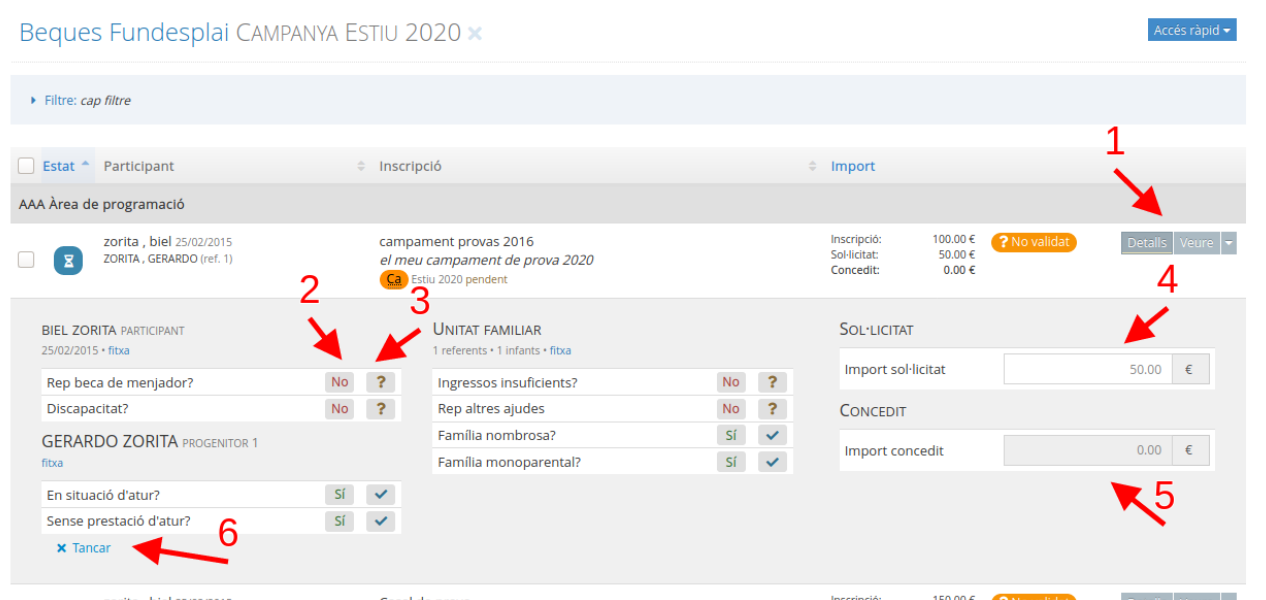

S'accedeix a la situació fent clic al botó «Detalls» situat a la dreta de la fila (1).

L'apartat de detall està format per 3 columnes:

#### **Columna 1 – Situació del participant i dels progenitors**

En aquesta columna, podem anar marcant els criteris que compleix el participant i els seus progenitors.

Cada fila representa un criteri, acompanyt de 2 botons.

El primer botó (2) serveix per indicar si el participant compleix o no el criteri. En la majoria dels casos, els valors possibles són «si» o «no», excepte en el cas de la beca de menjador, on podem indicar el percentatge de la beca que rep el participant.

El segon botó (3) serveix per indicar si s'ha validat o no la situació. Aquest botó pot prendre 3 valors:

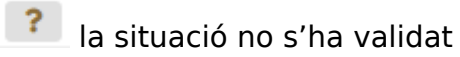

- la situació ha estat validada per l'esplai
- la situació ha estat validada per l'administrador Fundesplai

**NOTA IMPORTANT**: Cal validar totes les situacions, tan si es compleix el criteri com si no

#### **Columna 2 – Situació de la família**

Igual que a la primera columna, aquí podem informar i validar la situació de la família

#### **Columna 3 – Imports**

En aquesta columna podem modificar l'import sol·licitat (4) per aquesta inscripció (per defecte surt el 100% de l'import de l'activitat) i podem consultar l'import que s'ha concedit (5)

Per últim, podem tancar aquest apartat de detalls fent clic al botó «Tancar» (6) o fent clic una altra vegada al botó «Detalls» (1)

## **Accions massives**

Des del llistat de sol·licituds de beques, executar accions massives sobre les sol·licituds de beques.

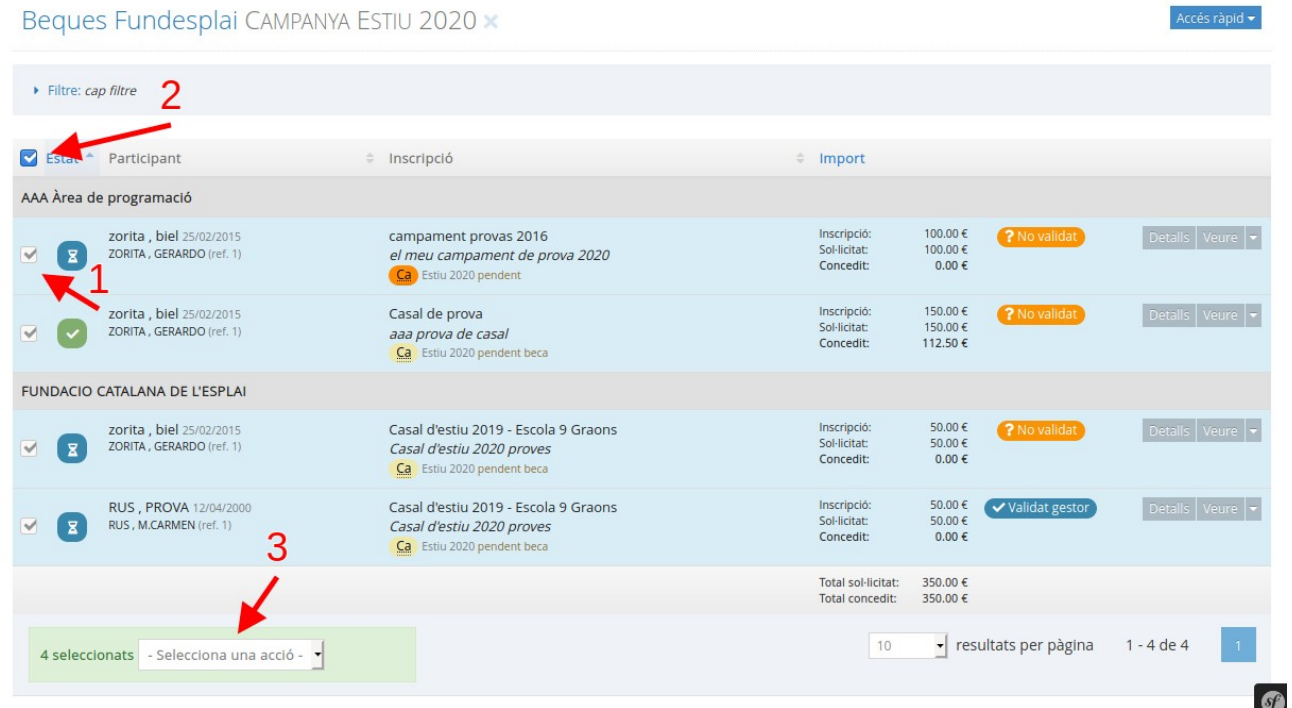

En primer lloc, hem de seleccionar les beques o individualment (1) o totes de cop (2).

Al desplegable (3) que apareix al peu del llistat podem seleccionar una acció massiva:

- **Exportar a excel**: genera un arxiu excel amb totes les beques seleccionades
- **Imprimir documentació**: Generar un arxiu PDF amb tots els documents que han de firmar les famílies